<span id="page-0-0"></span>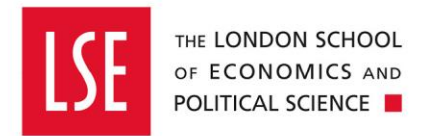

# **Purchasing**

## **Raising A Blanket Purchase Order**

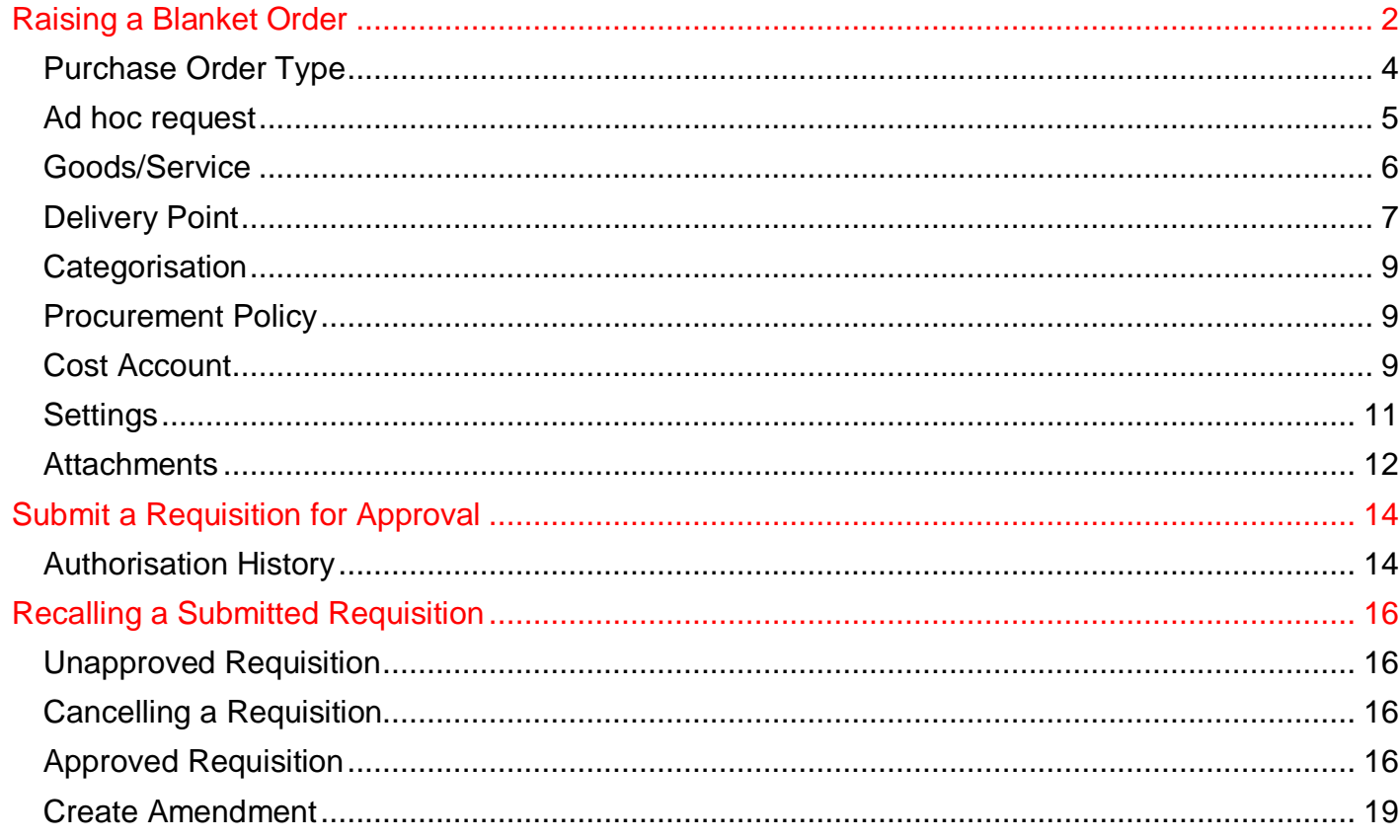

## <span id="page-1-0"></span>**Version Control**

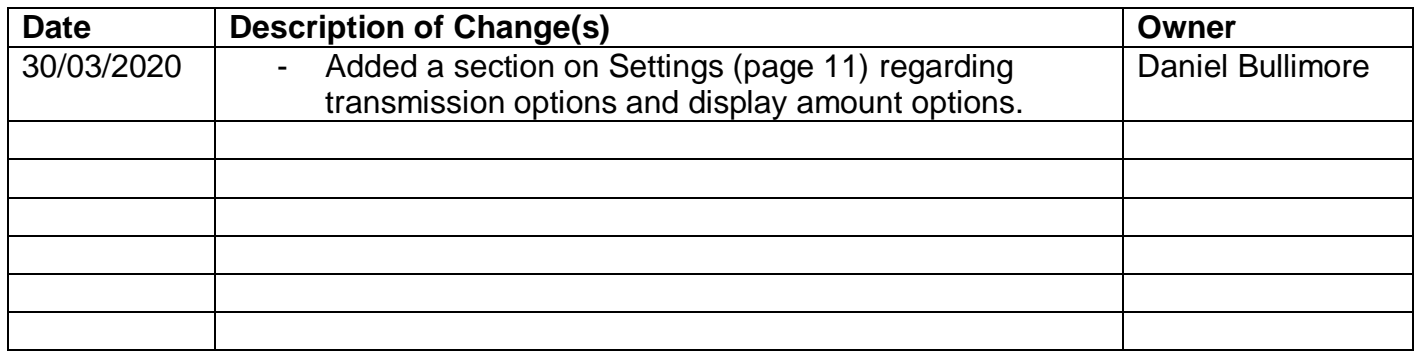

#### **Raising a Blanket Order**

This guide explains how to raise a blanket purchase order for the financial year which will save you raising individual orders.

Other purchasing guides are linked below.

- [Buying from the Internal OneFinance Catalogue](https://info.lse.ac.uk/staff/divisions/Finance-Division/assets/OneFinance-Guides/Procurement/Buying-from-the-Internal-OneFinance-Catalogue.pdf) frequently purchased items held in the internal OneFinance catalogue.
- [Buying from the Web Catalogue](https://info.lse.ac.uk/staff/divisions/Finance-Division/assets/OneFinance-Guides/Procurement/Buying-from-the-Web-Catalogue-Office-Depot.pdf) Office Depot Purchases
- [Buying Ad Hoc Items-](https://info.lse.ac.uk/staff/divisions/Finance-Division/assets/OneFinance-Guides/Procurement/Buying-Ad-Hoc-Items.pdf) goods and services which are not in the internal catalogue
- [How to Approve or Reject a Requisition](https://info.lse.ac.uk/staff/divisions/Finance-Division/assets/OneFinance-Guides/Procurement/How-to-Approve-or-Reject-a-Requisition.pdf)
- How to Receipt [Goods and Services](https://info.lse.ac.uk/staff/divisions/Finance-Division/assets/OneFinance-Guides/Procurement/How-to-Receipt-Purchase-Orders.pdf)

A requisition is a request for purchase. When a requisition is approved, it becomes a purchase order and is sent to the supplier.

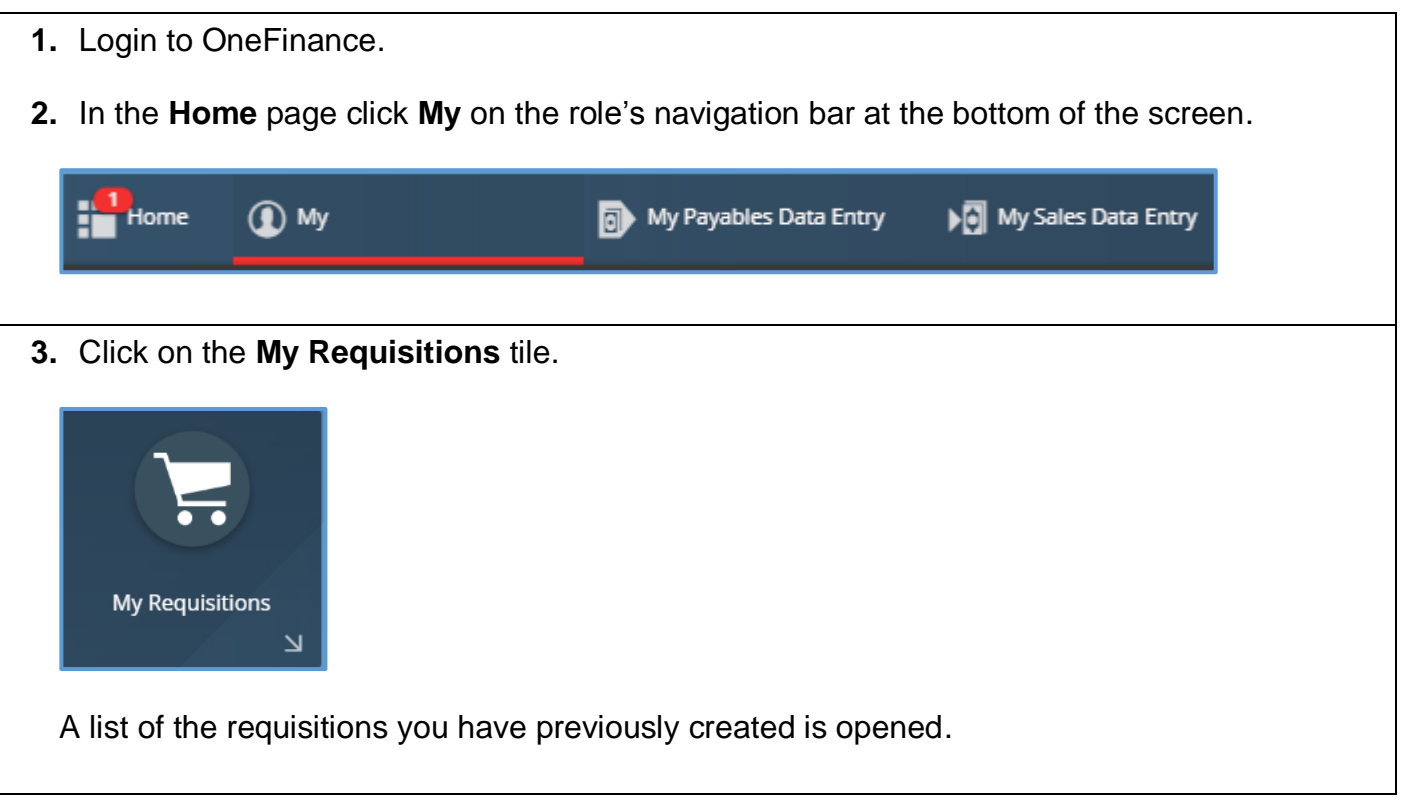

<span id="page-3-0"></span>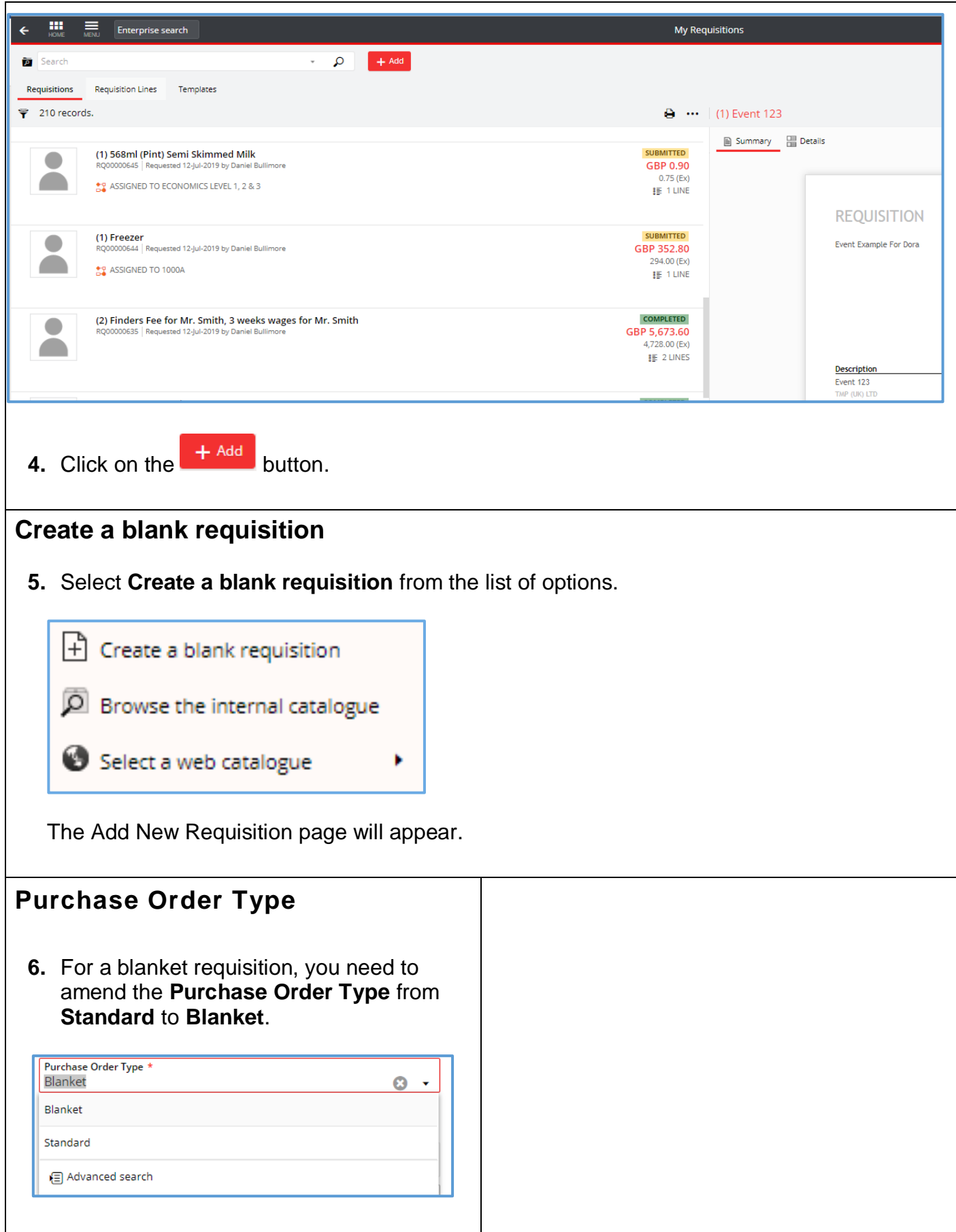

<span id="page-4-0"></span>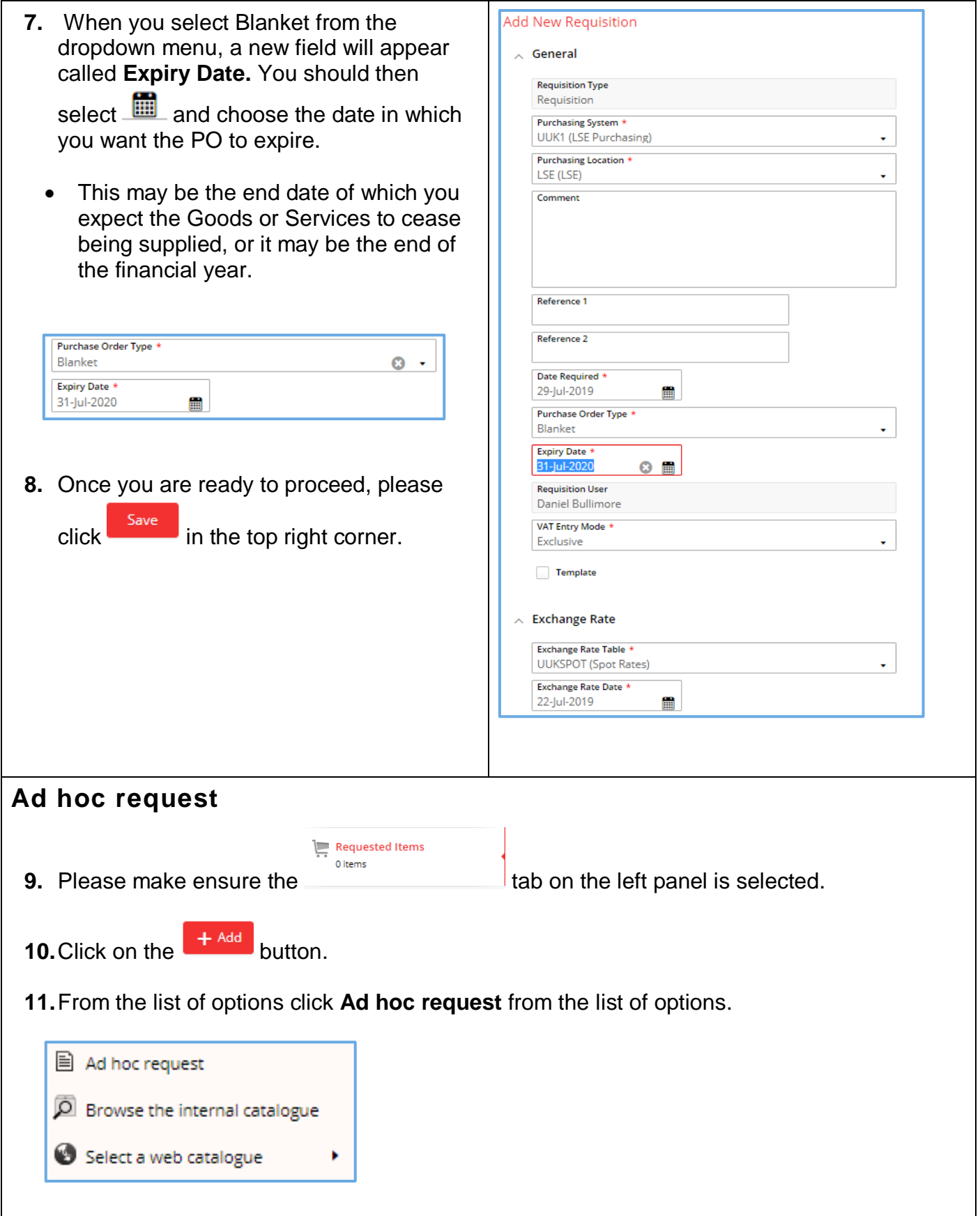

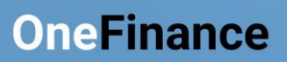

<span id="page-5-0"></span>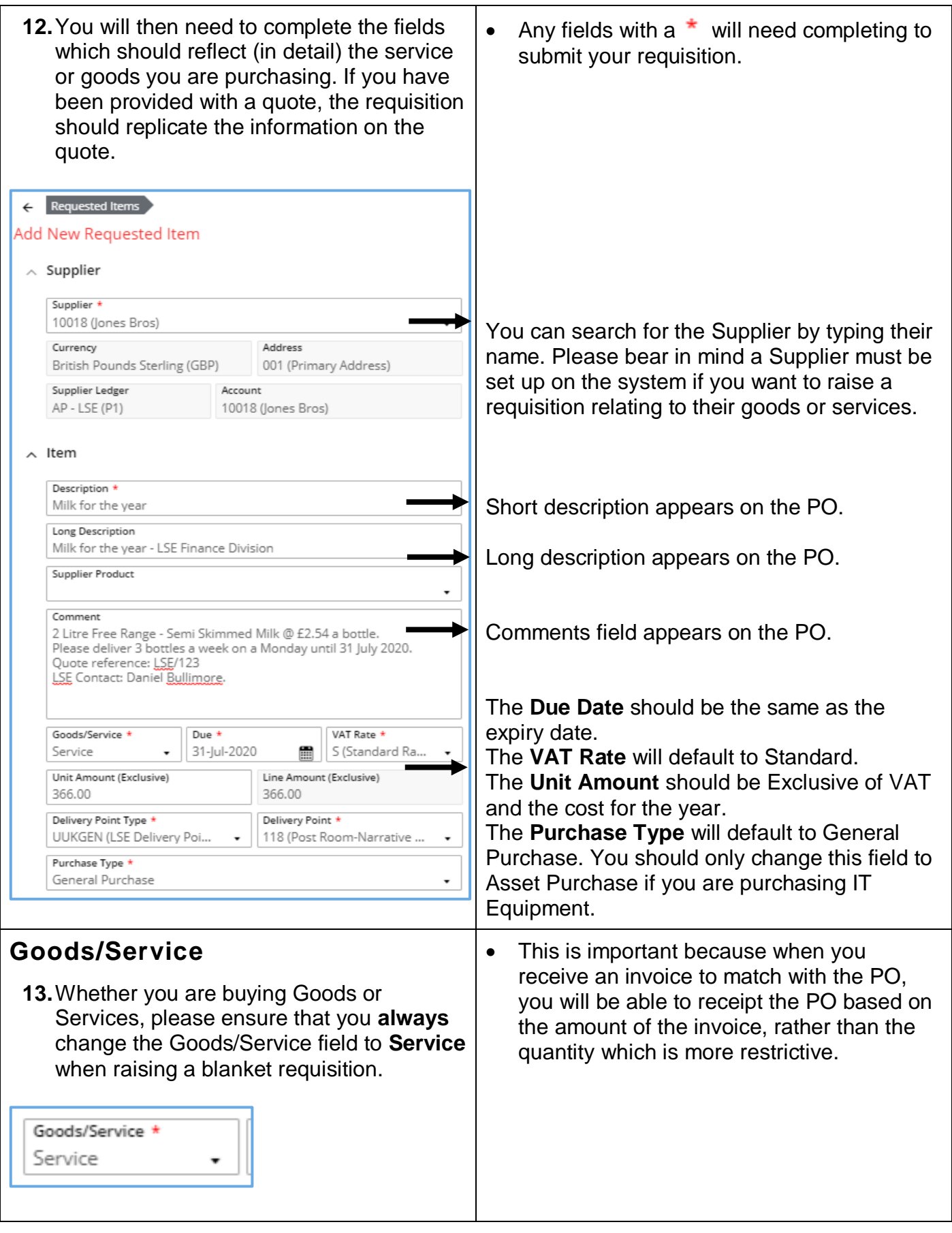

<span id="page-6-0"></span>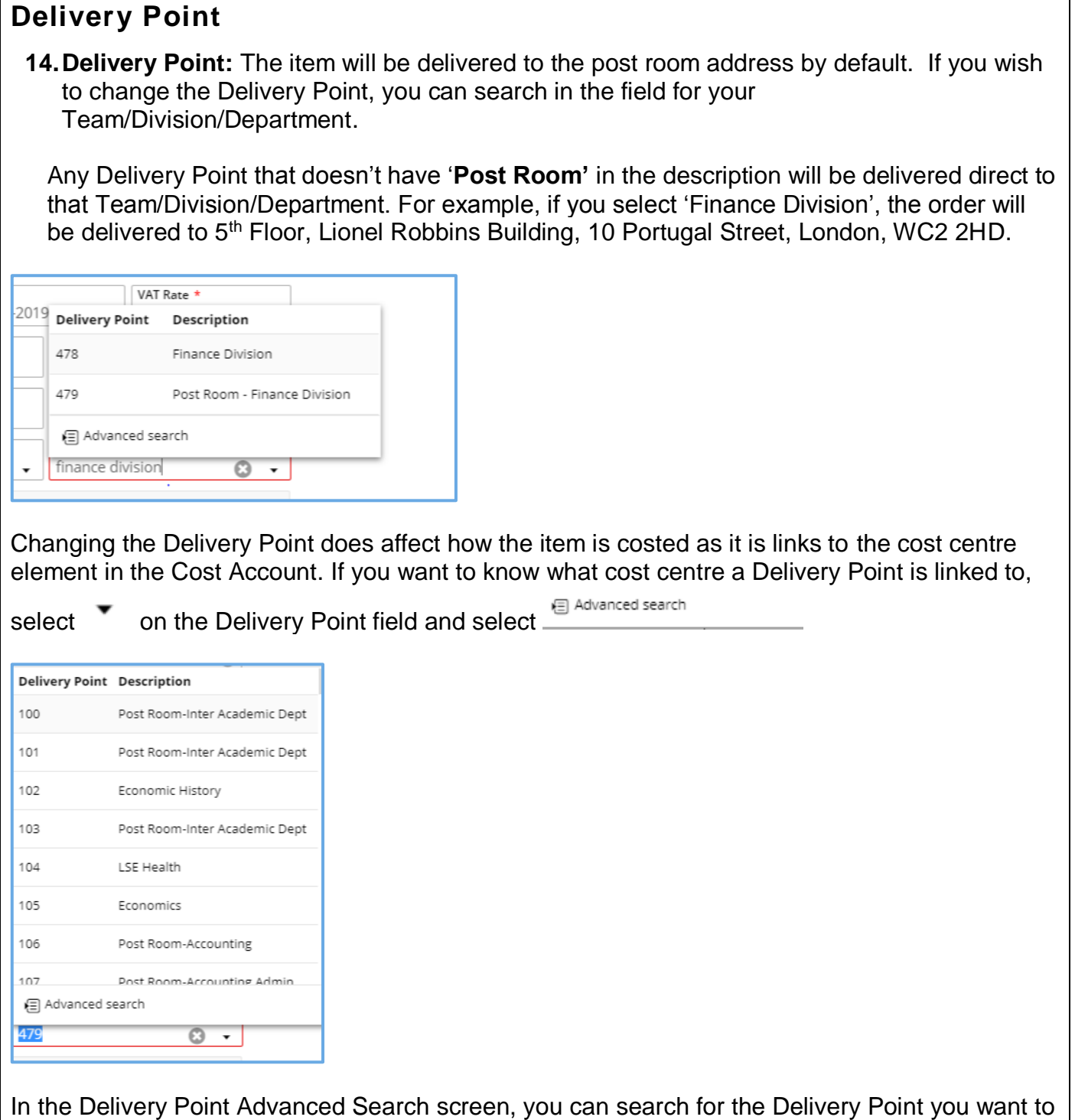

use, and the cost centre description will be displayed in the '**More Information'** column.

Each cost centre has two delivery addresses – the post room delivery address and a direct delivery address (which should be used for Office Depot orders, for example).

If the Delivery Point you choose is linked to a different cost centre, this can be changed later at the **Cost Account** section of the requisition (see point **15**).

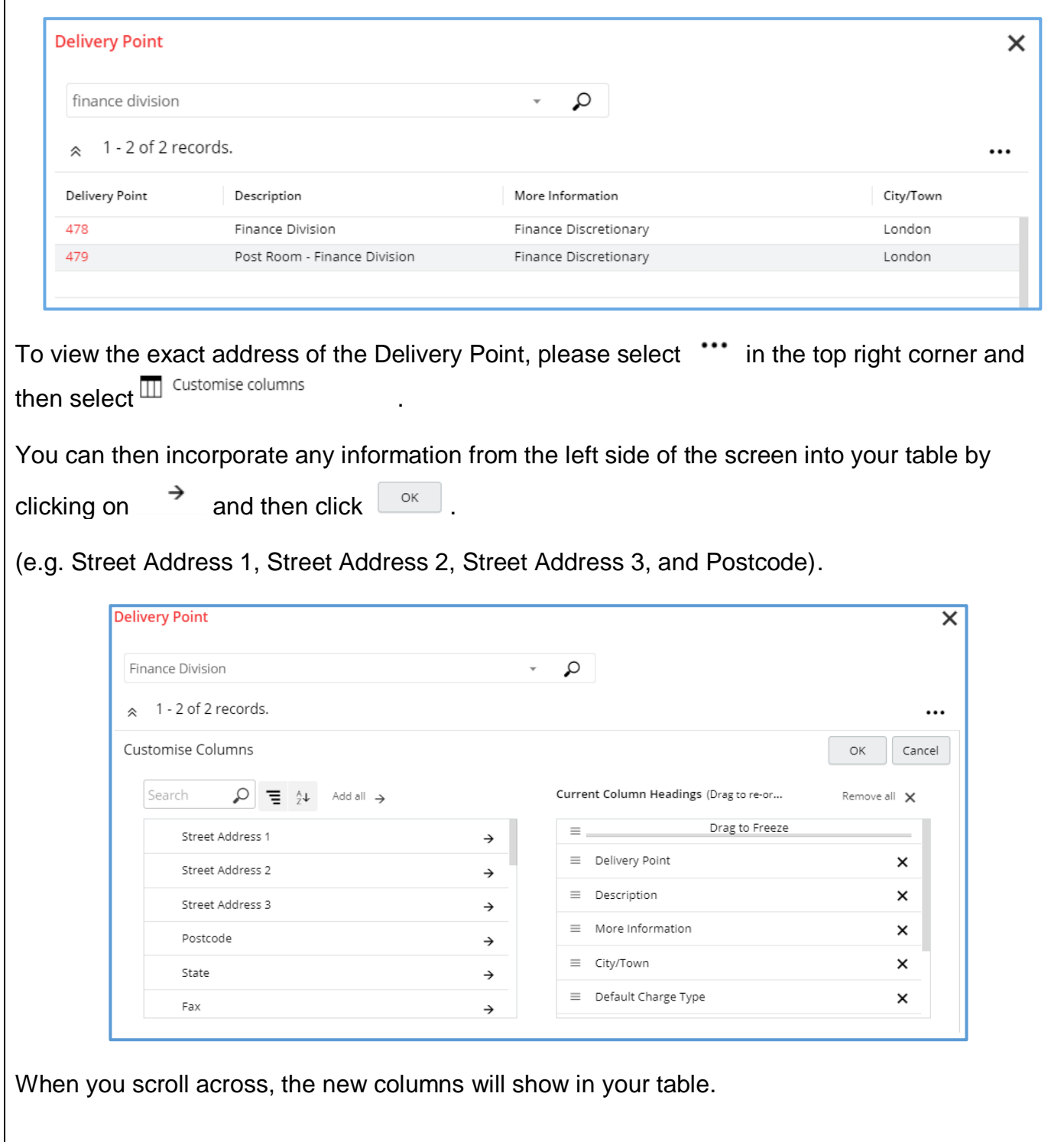

 $\overline{1}$ 

#### <span id="page-8-0"></span>**Categorisation**

**15.**Scroll to the **Categorisation** section and search for the most appropriate **Commodity Code.** 

The Commodity Code is the categorisation of spend and links to the nominal code in the **Account String**. In this example, we are purchasing Milk, so the Commodity Code would be Fresh milk or butter products.

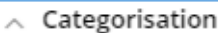

Commodity Code \* 50131701 (Fresh milk or butter products)

Please note that there may be several commodity codes that you could select for your requisition. As long as the code you select is semi-accurate, then the correct nominal will default in the Account String.

#### <span id="page-8-1"></span>**Procurement Policy**

14. to the **Procurement Policy** section and click on the **T** in the **Procurement Procedure followed** field.

The cost of the requsition and the route to market will determine which procurement procedure you need to select. Please see the **[Introduction to Procurement Guide](https://info.lse.ac.uk/staff/divisions/Finance-Division/assets/documents/Procurement/PDFs/internal/Introduction-to-Procurement-at-LSE-July-2019.pdf)** for more guidance on on the procurement procedures.

In this example, as my requisition is under £8,000 (excluding VAT), the correct procedure is 1SS (Single Source <£8k).

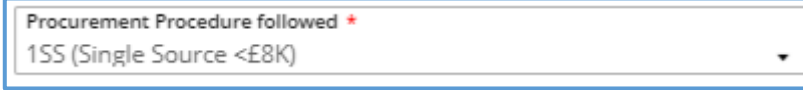

#### <span id="page-8-2"></span>**Cost Account**

- **15.**The **Cost Account** section shows the account string where the item will be charged. The account string is made up of:
- **Entity** which will default based on the cost centre selected
- **Activity** which will default based on the cost centre selected
- **Cost Centre** which will default based on the Delivery Point selected
- **Nominal** which will default based on the Commodity Code selected

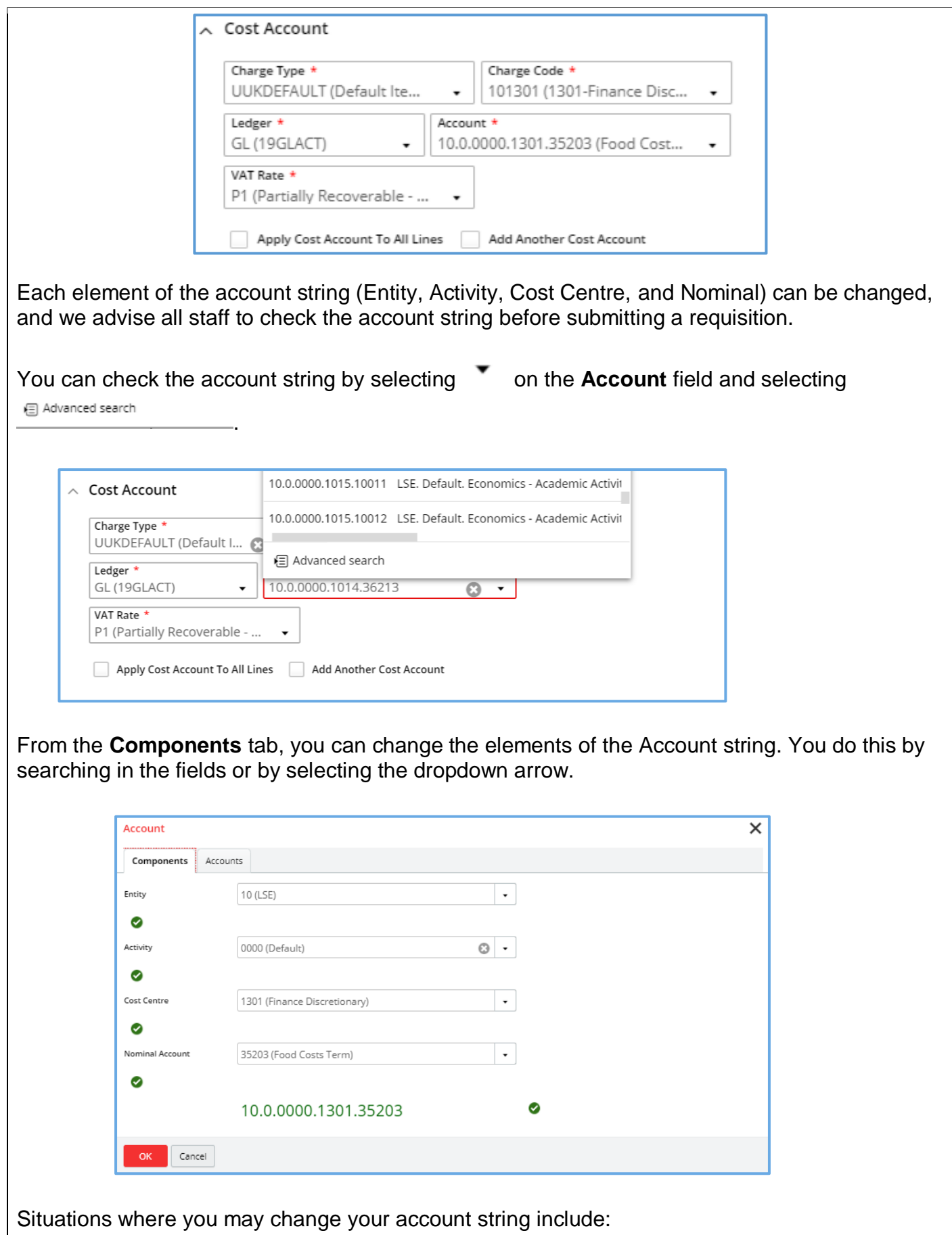

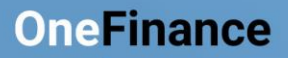

- You want to use a different Cost Centre to the one that is linked to the Delivery Point
- You are raising a requisition for a cost centre other than your own
- The item cost is to be divided between two or more cost centres

If you change your account string, you may receive a warning that states **You do not have Ledger security to access this account.** Please bear in mind that this is just a warning and you can continue to place your order.

**15.**For the vast majority of your orders, you should **not** change the **VAT Rate**. This is defaulted based on your Division/Department. The **only** time you should amend the VAT is if the order does not include VAT, in which case it needs to be amended to **Z (Zero Rate).**

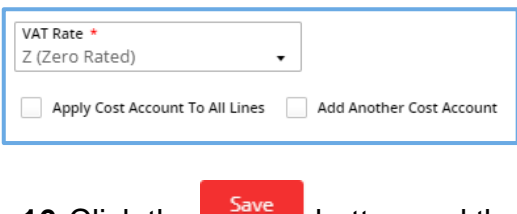

**16.** Click the **button** and the requisition returns to card view.

Repeat steps 12 to 16 for each requisition line item.

#### <span id="page-10-0"></span>**Setting**

Within the **Settings** tab, you can dictate whether you want:

- The purchase order **sent** to the supplier or not. This will override the decision that the budget approver makes in relation to whether to transmit the order or not.
- The **amount** of the purchase order shown on the document that is sent to the supplier. The amount of the purchase order will still be visible in OneFinance even if you choose to hide it from the supplier.

Both options are defaulted to **Y (Yes)** as typically you want to send your purchase order to the supplier and you want them to know the amount of the order.

**17.**In the requisition pane, click on the **Settings** tile.

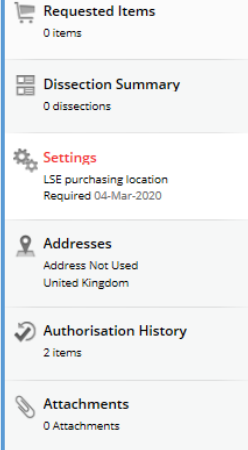

**18.**Scroll down to the bottom of the page to the **Transmission Options** section. Click on the

and change the option to **N (No)** if you do not want to send the purchase order to the ▼ supplier and/or you don't want to show the amount of the purchase order to the supplier.

<span id="page-11-0"></span>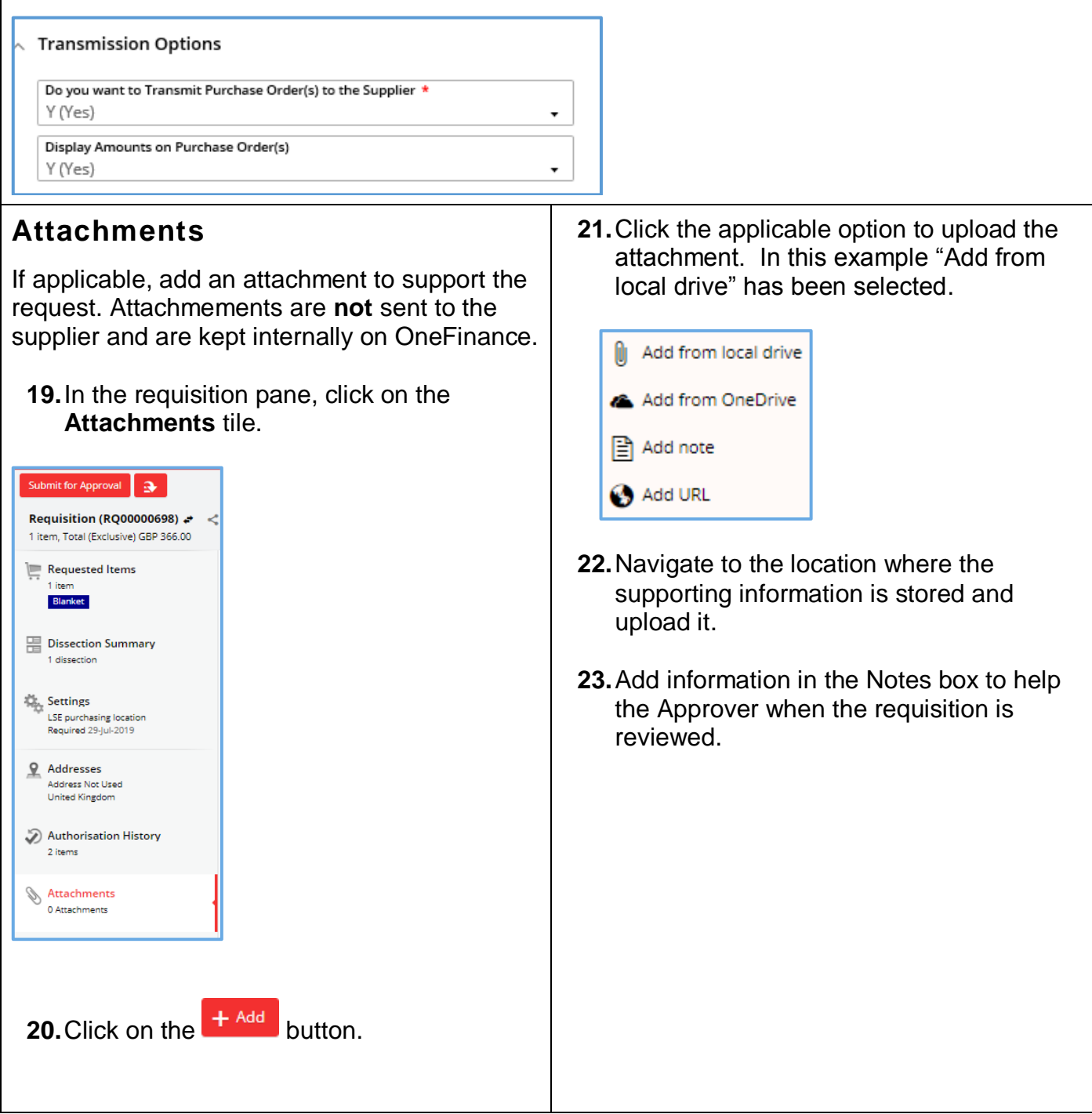

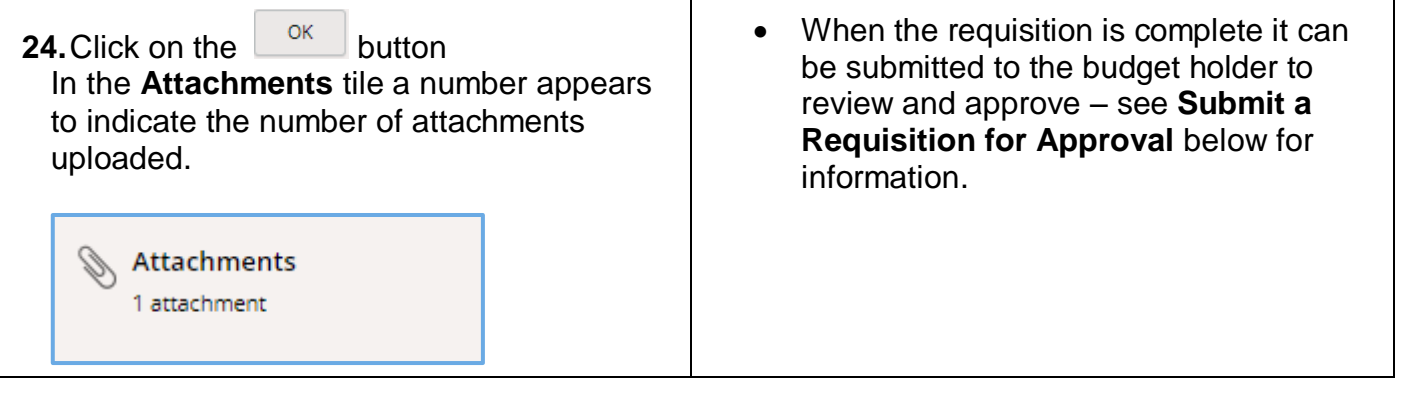

#### <span id="page-13-0"></span>**Submit a Requisition for Approval**

When the requisition is complete it can be submitted to the budget holder to review and approve.

Some requisitions will workflow to other teams before the budget holder, for example:

- **Procurement Pool** any requisitions over £8000 will workflow to Procurement so they can check that you have attached either: three quotes, or single-source approval email, or a supplier contract.
- **IT Pool** any requisitions where you are purchasing IT-related goods will workflow to DTS as they need to be made aware of equipment being delivered to their central store for asset tagging.
- **Payroll Pool** any requisitions with a supplier who is self-employed or where the person is the Sole Director of their own personal service company will workflow to Payroll to check they have completed HMRCs Employment Status Questionnaire. This should be completed by the supplier prior to a requisition being raised.

<span id="page-13-1"></span>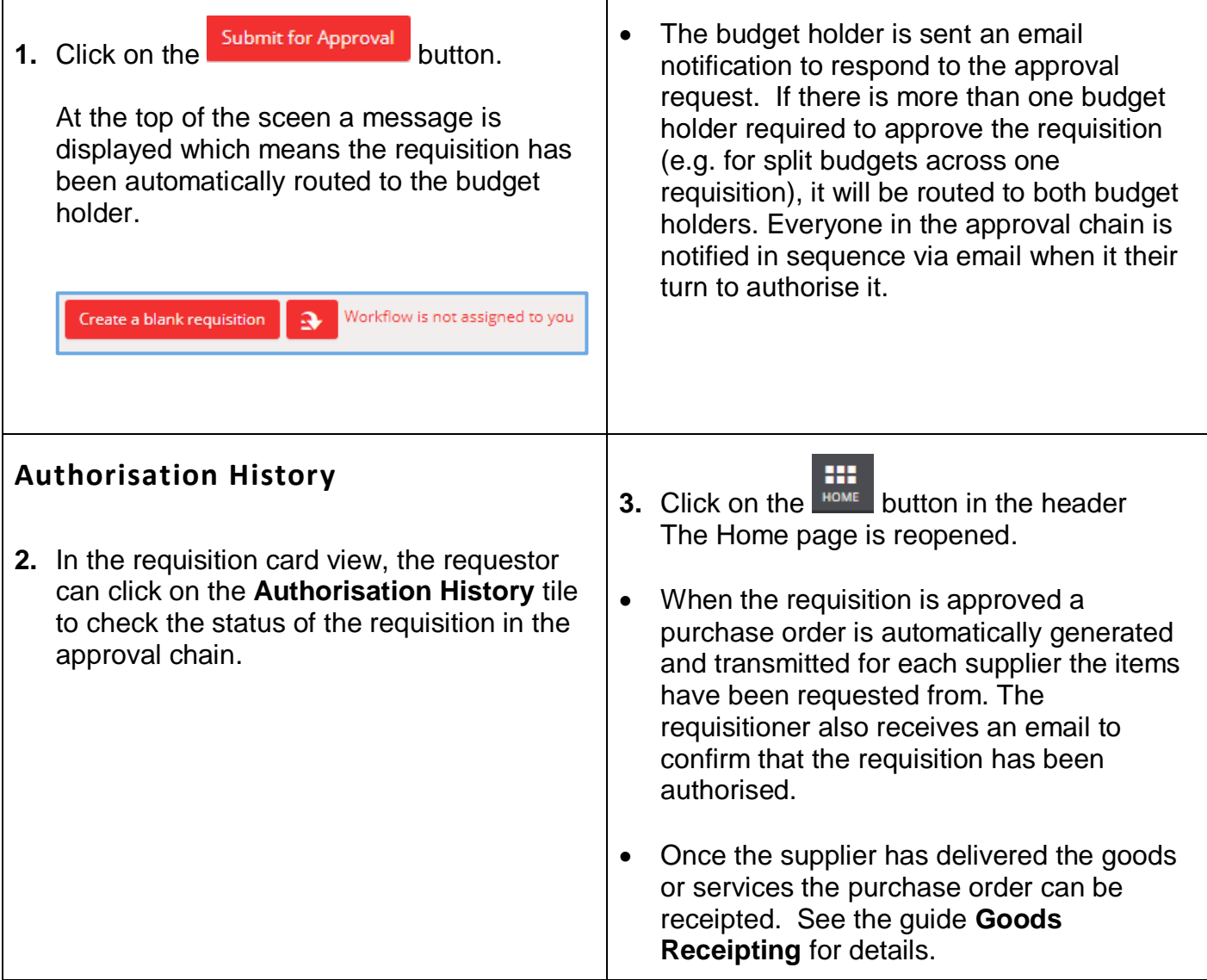

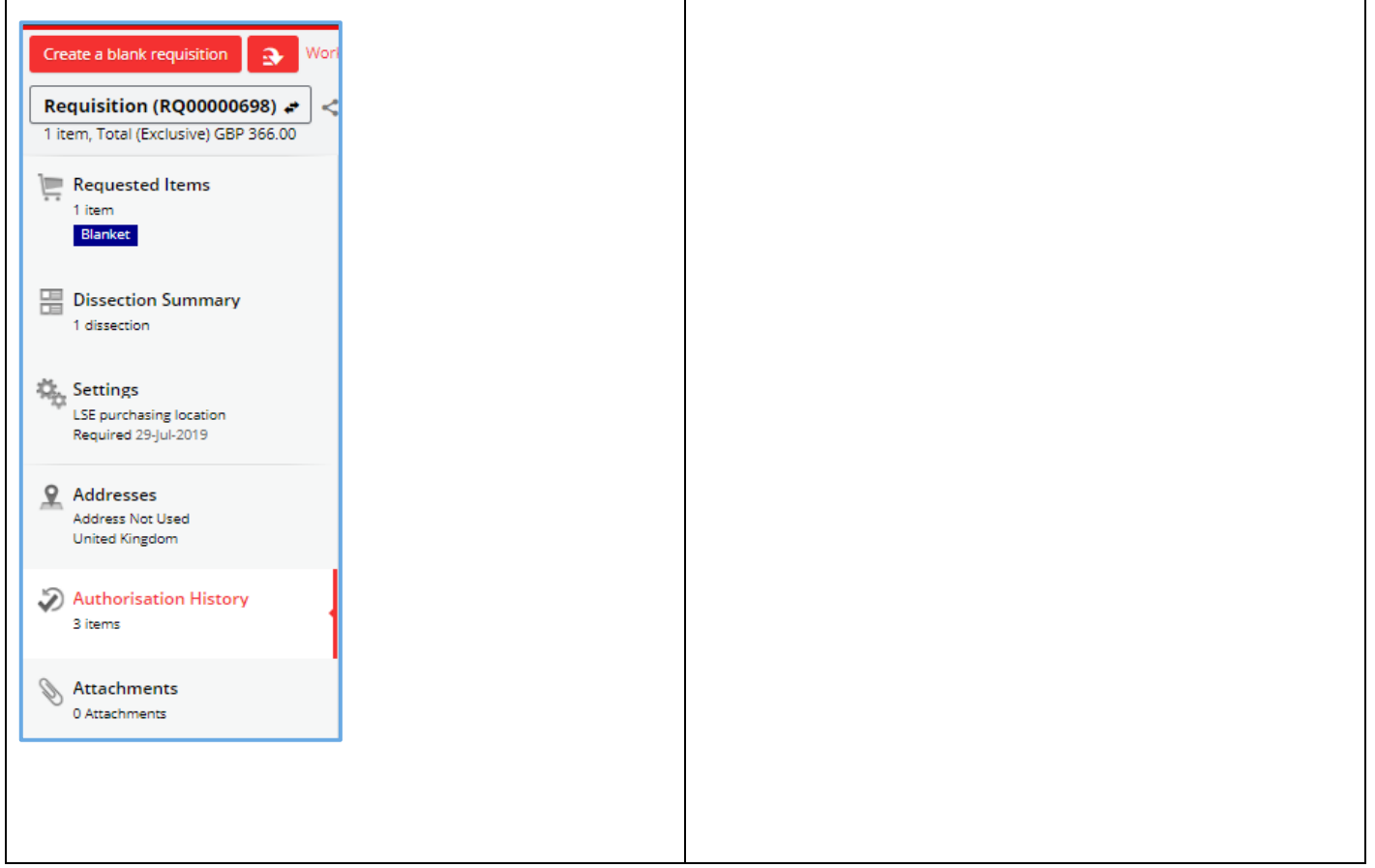

## <span id="page-15-0"></span>**Recalling a Submitted Requisition**

#### <span id="page-15-1"></span>**Unapproved Requisition**

• If you have submitted a requisition for approval, and it has not been approved, it is possible to recall it:

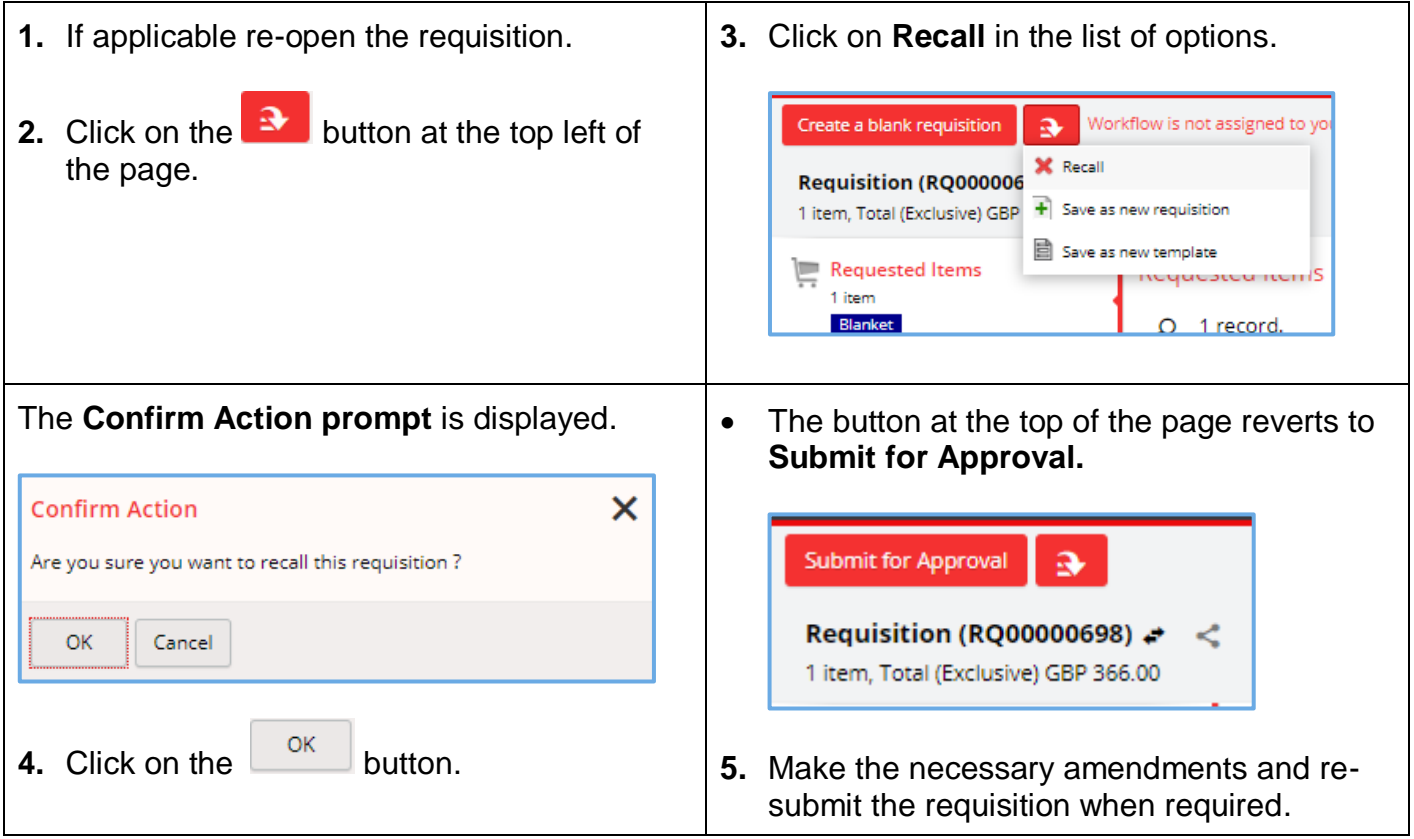

#### <span id="page-15-2"></span>**Cancelling a Requisition**

Note that a requisition cannot be cancelled as it is just a request and not a purchase order. The requisition can be recalled (as per the above section), and the requisition number recycled again when you want to raise a new order next time.

#### <span id="page-15-3"></span>**Approved Requisition**

When a requisition is approved it cannot be amended as a purchase order (PO) is automatically generated. You can however amend the corresponding PO and submit it to the budget holder to approve. It would also be a good idea to contact the Supplier to let them know as well if you intend to amend a PO.

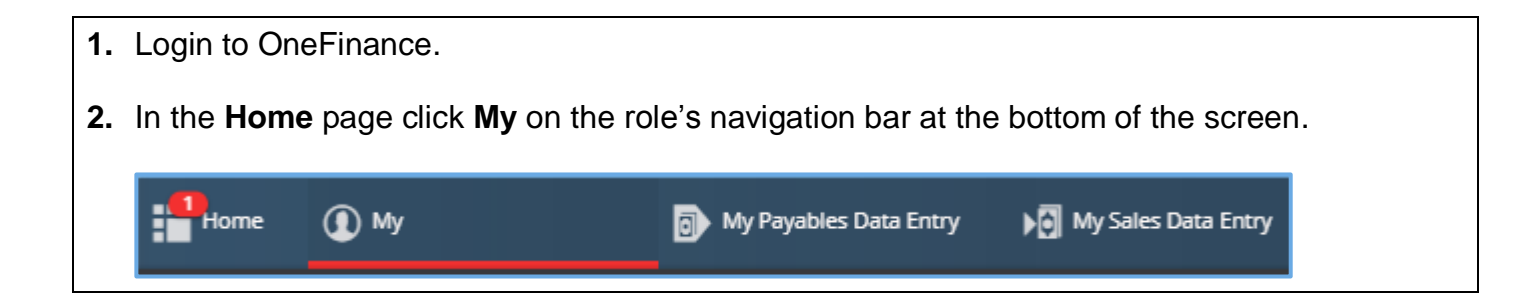

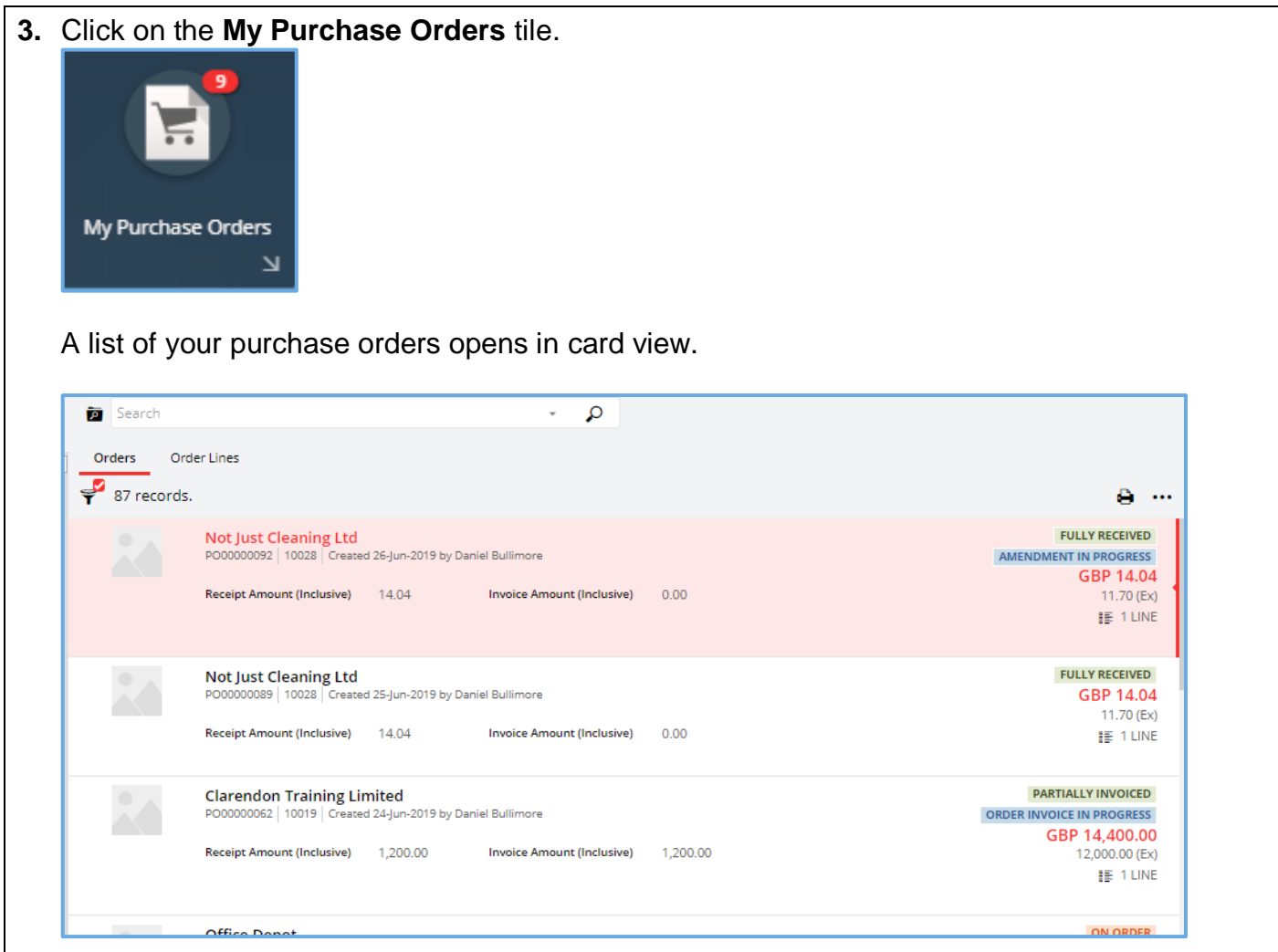

**4.** Click on the applicable order line that you would like to amend.

A natural view of the order is displayed on the right like the example shown.

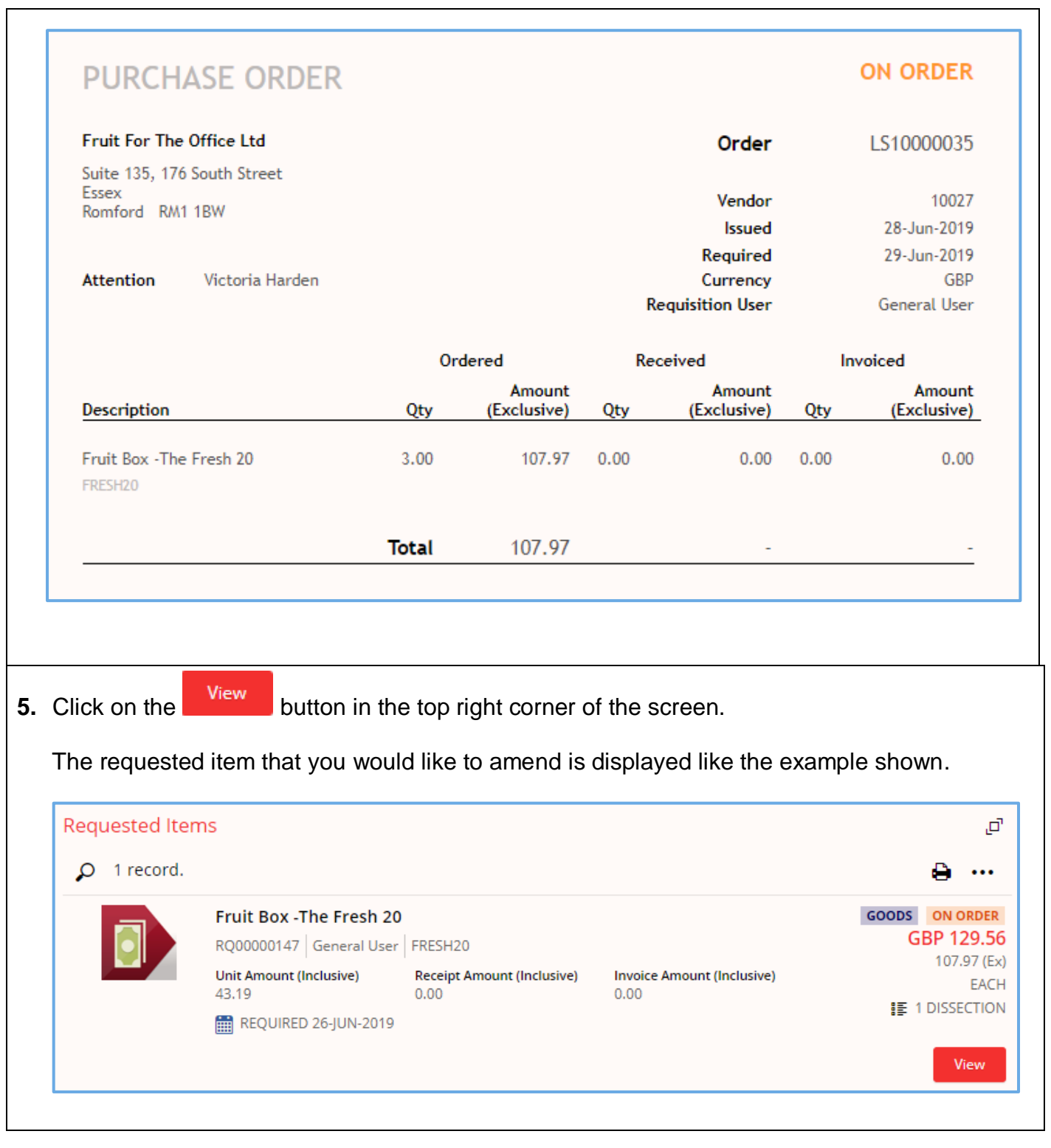

<span id="page-18-0"></span>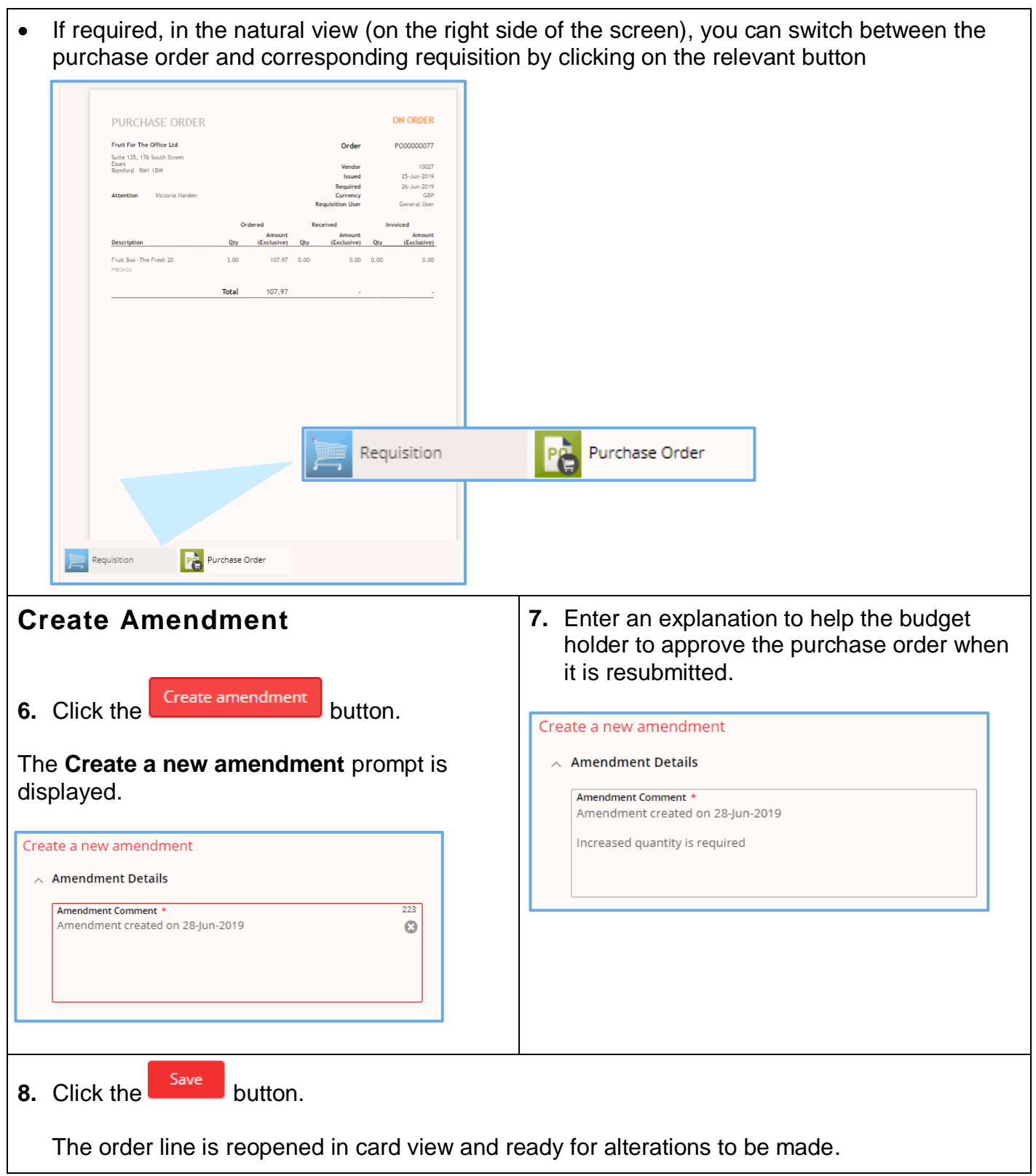

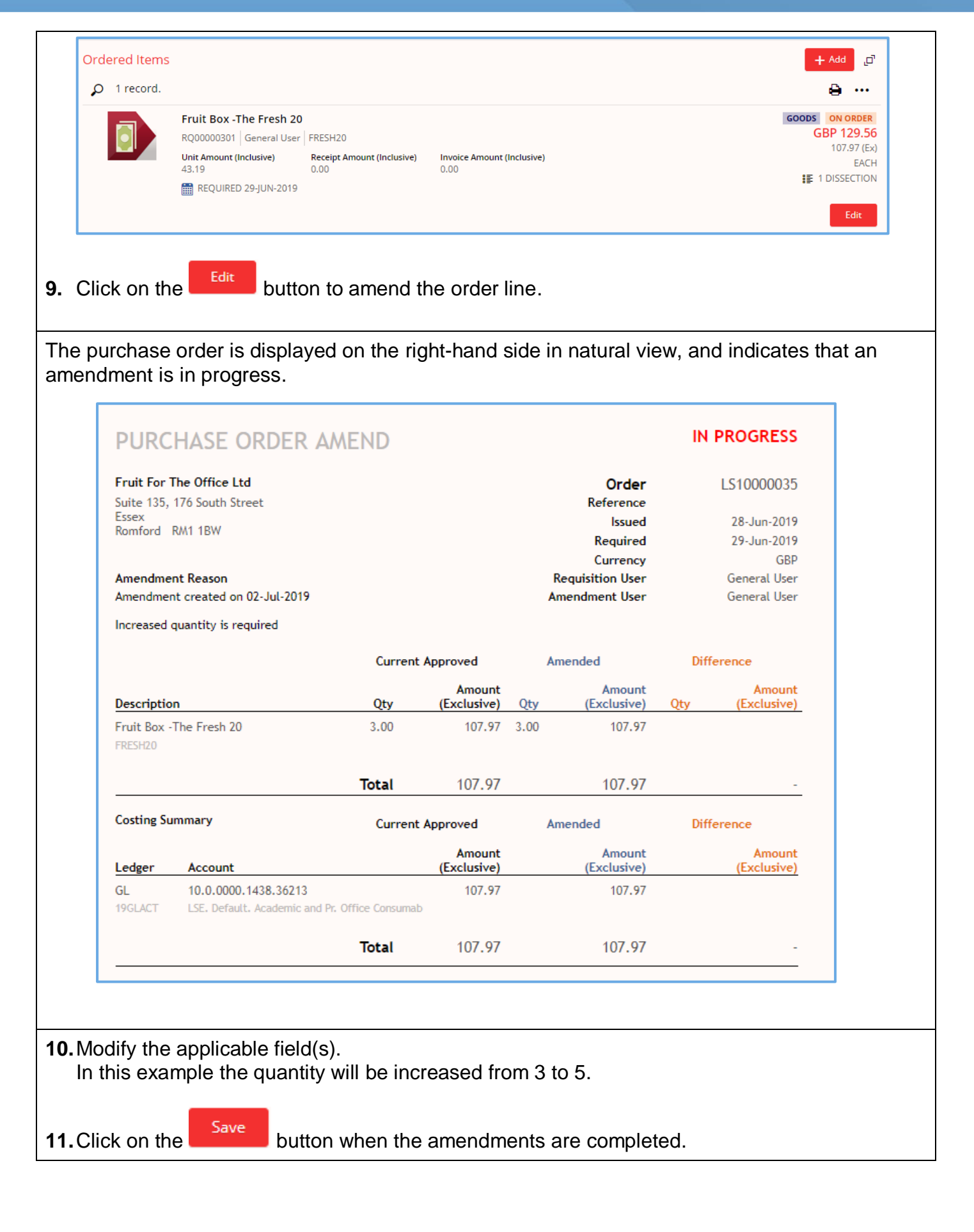

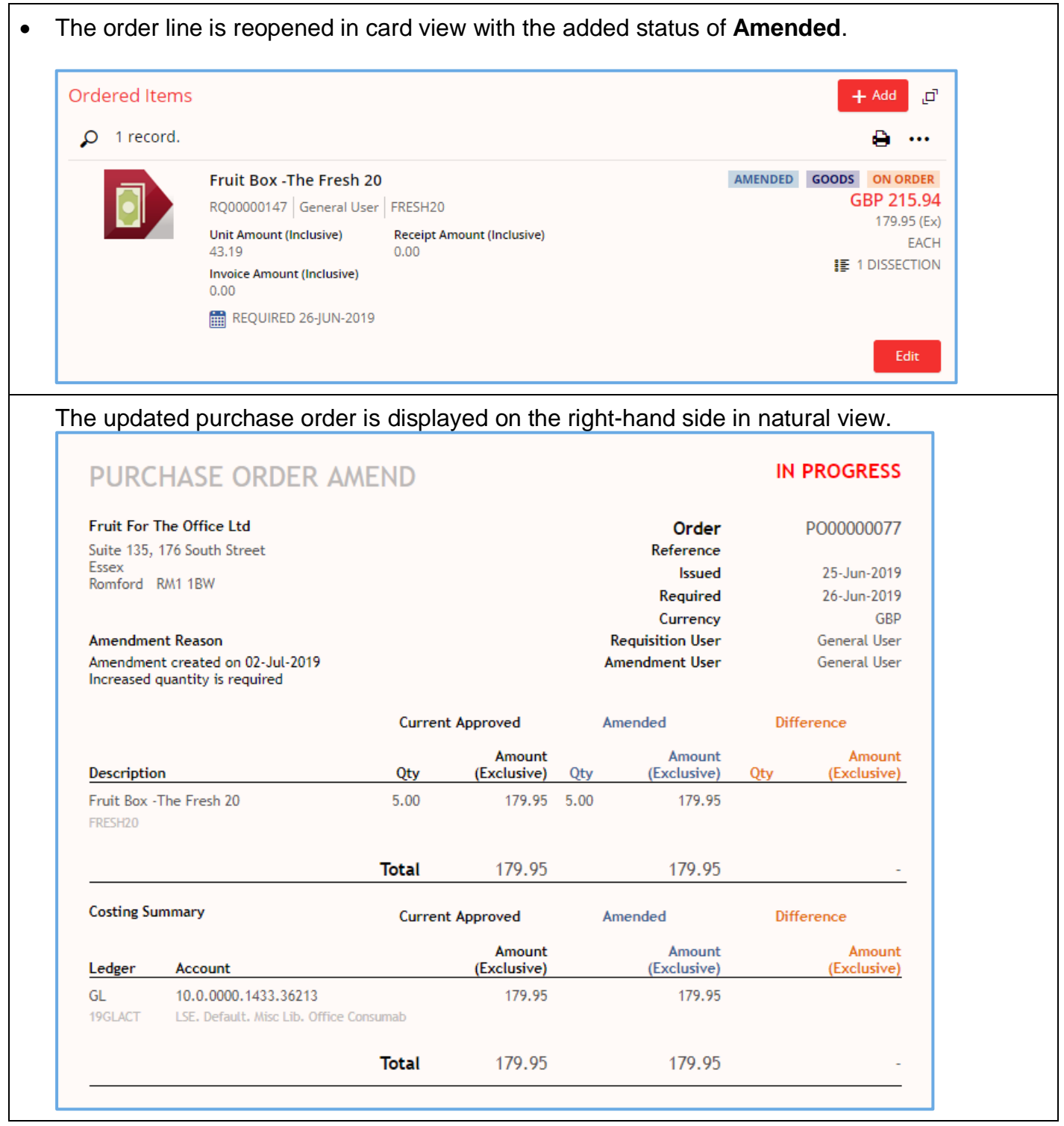

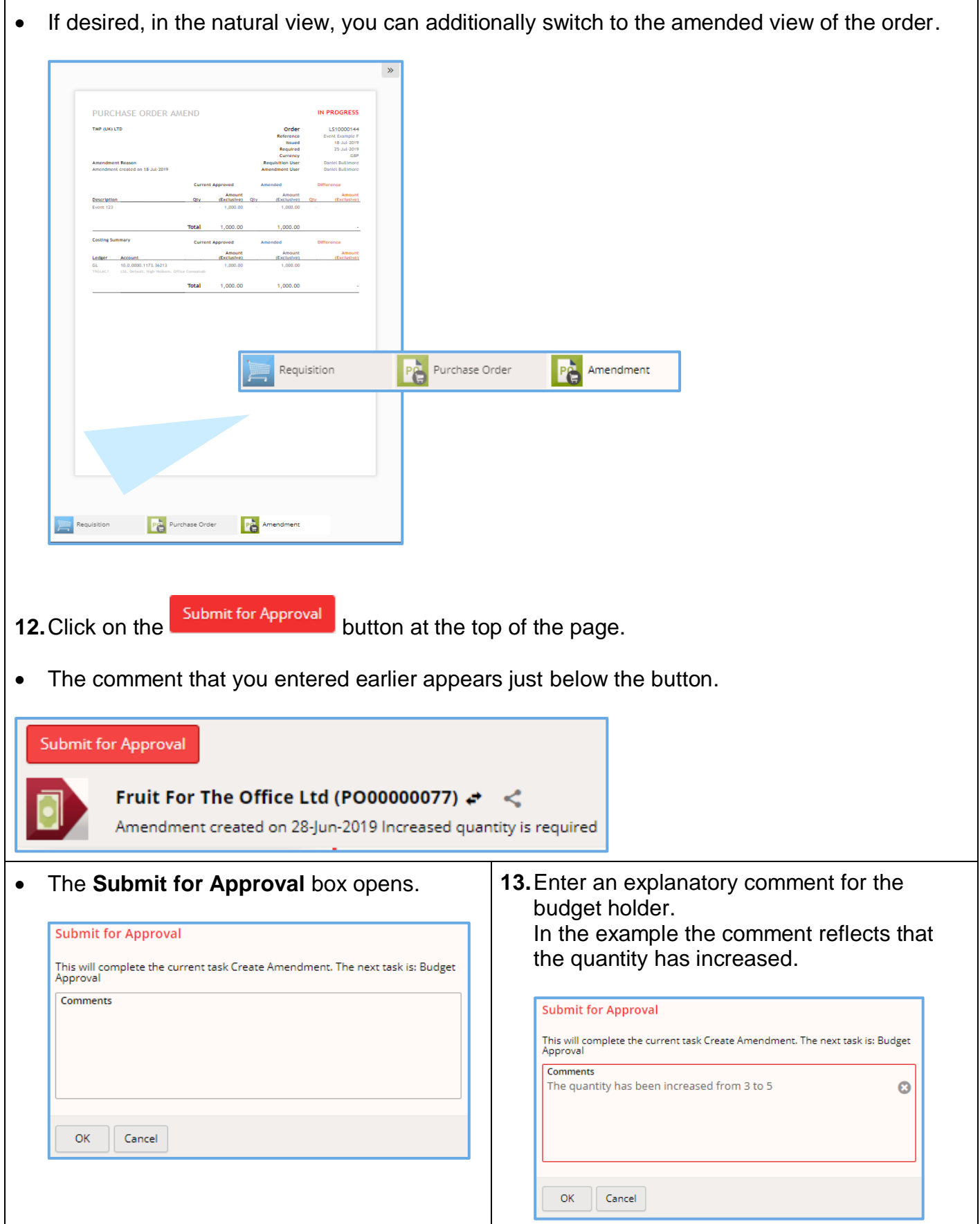

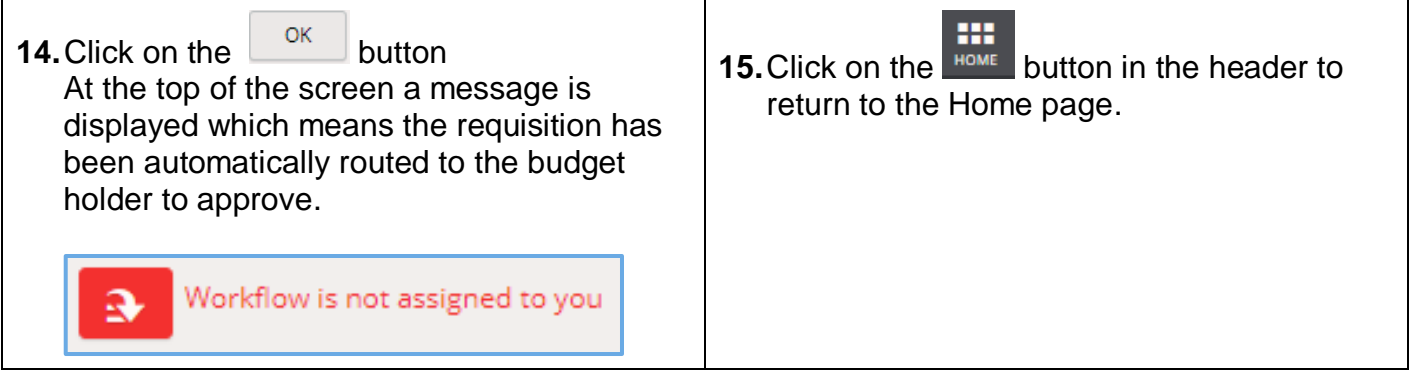